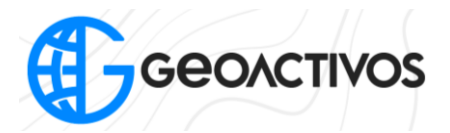

## **Geoetiquetado Software WingtraHUB**

Para comenzar, debemos primero iniciar nuestro software WingtraHUB y dirigirnos a la pestaña GEOETIQUETADO tal y como se muestra en la imagen:

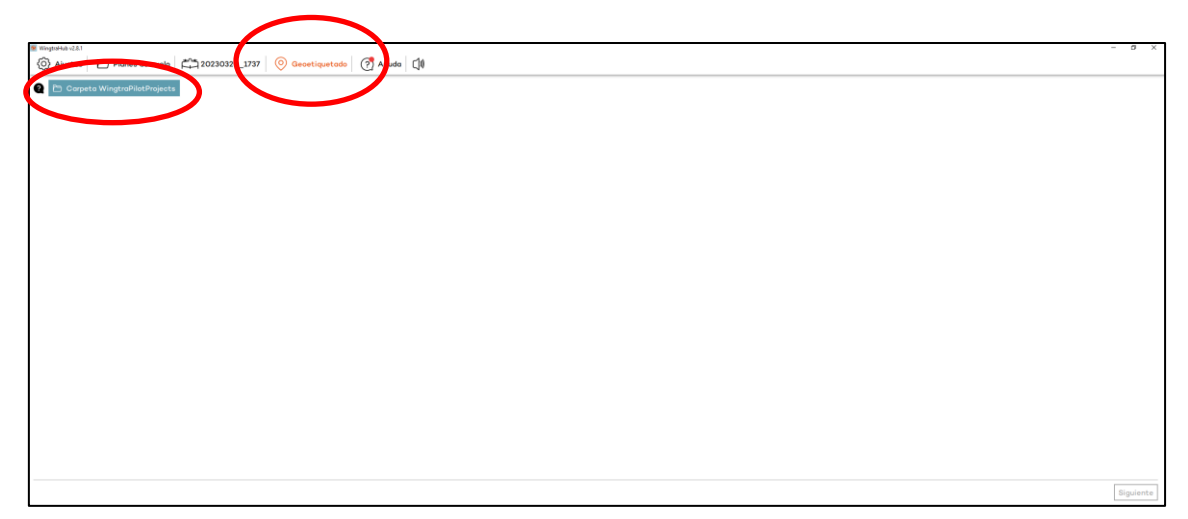

Una vez seleccionada la opción Geoetiquetado, buscamos la carpeta contenedora de nuestra misión de vuelo:

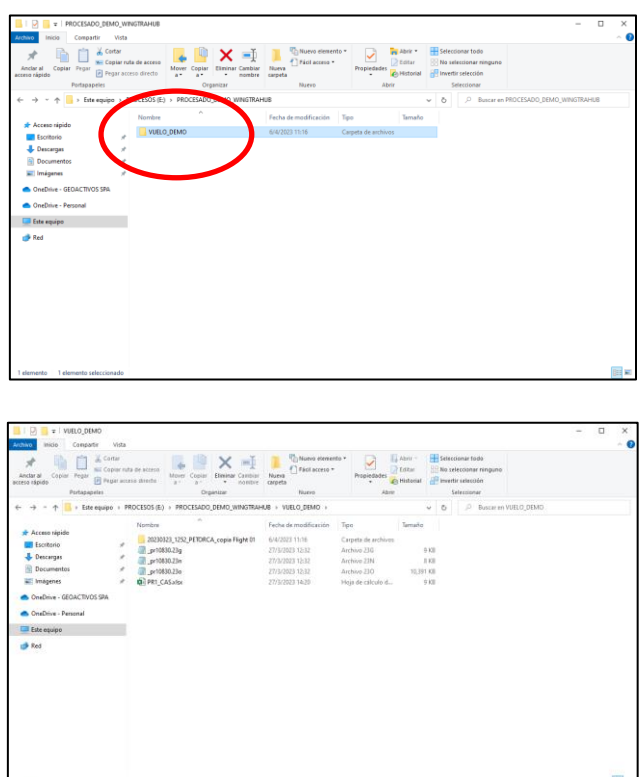

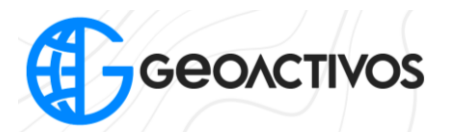

Ubicada la carpeta, la seleccionamos, dirigiendonos nuevamente a WingtraHub en donde nos mostrará mas información de la misión, en donde la seleccionaremos y pincharemos el botón "Siguiente":

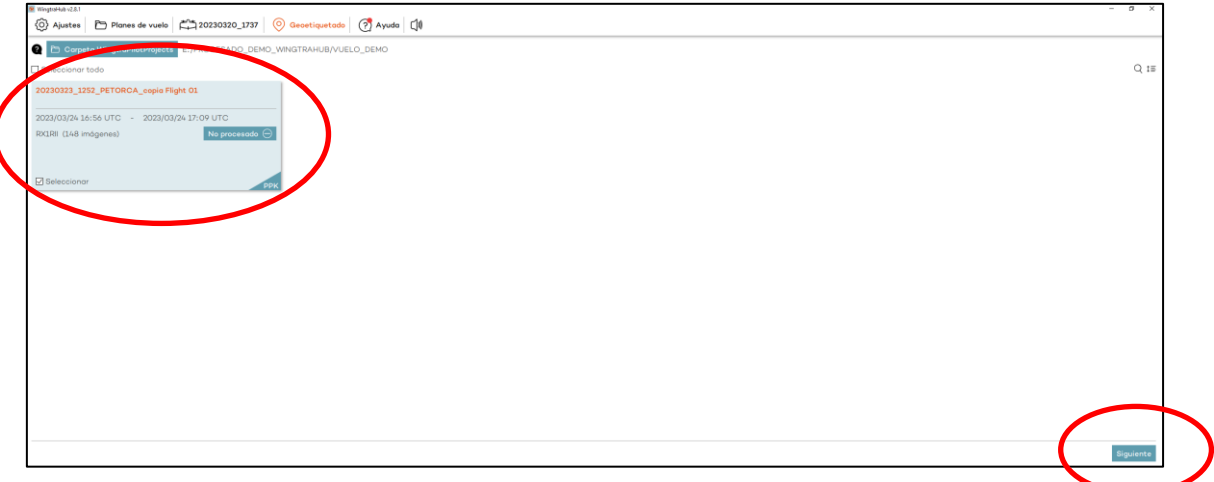

Pinchada la opción, nos dirigmos al apartado en donde ingresamos el archivo de nuestra base GNSS y la coordenada de la misma. Lo primero que se hará, será agregar los archivos de observación y navegación de la base GNSS (archivos ".o", ".n", y ".g"):

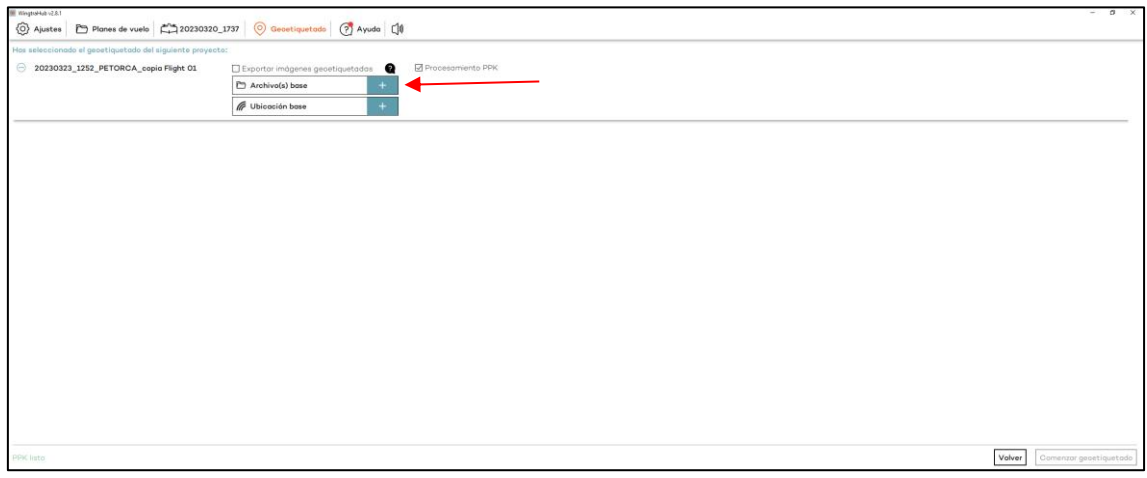

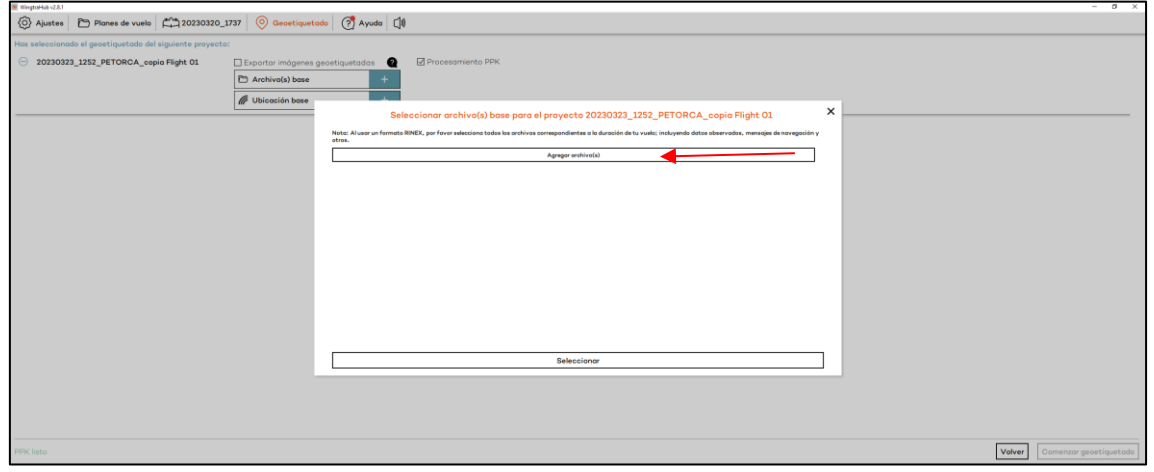

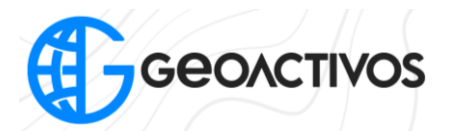

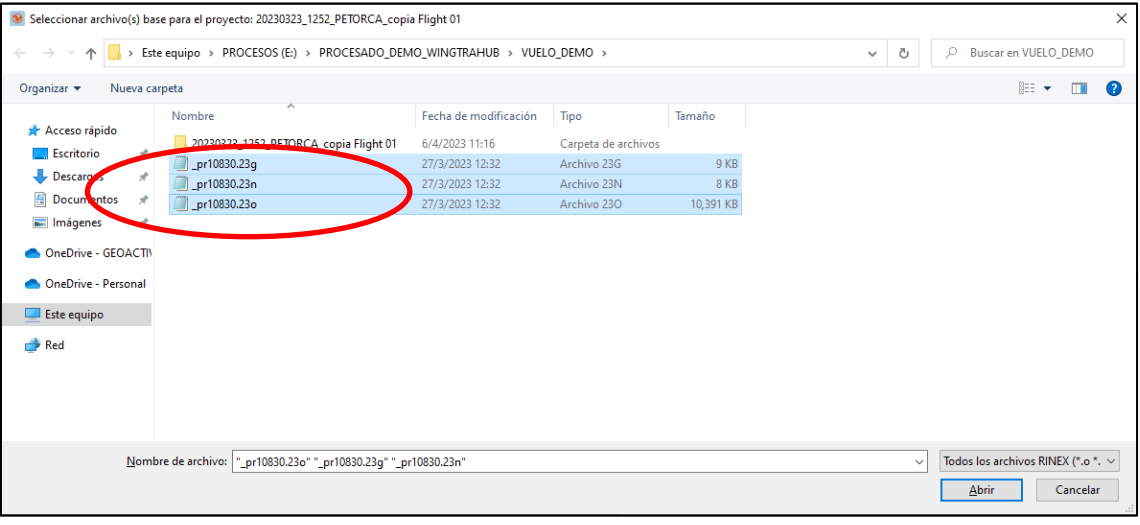

![](_page_2_Picture_20.jpeg)

![](_page_2_Picture_21.jpeg)

Impulsando tus Proyectos

![](_page_3_Picture_1.jpeg)

Ingresados los archivos de la base, procedemos a añadir las coordenadas ajustadas de la misma pinchando la opción "Ubicación base":

![](_page_3_Picture_63.jpeg)

Dentro la opción "Ubicación base", agregamos un punto nuevo:

![](_page_3_Picture_64.jpeg)

Al agregar un nuevo punto, seleccionamos la opción "Geográficas" y especificacmos el desfase de la antena del GPS. Luego, agregamos el nombre del punto, sus coordenadas en grados decimales, altura instrumental y desfase de ARP al APC (diferencia entre la base del GPS al Centro de Fase)

![](_page_4_Picture_1.jpeg)

![](_page_4_Picture_41.jpeg)

Luego de indicar los datos solicitados por el software, presionamos la opción "Guardar":

![](_page_4_Picture_42.jpeg)

Una vez ingresados los archivos de la base GNSS y sus coordenadas, estamos listos para comenzar el Geoetiquetado de las imágenes:

![](_page_4_Picture_43.jpeg)

![](_page_5_Picture_1.jpeg)

![](_page_5_Picture_24.jpeg)

Finalizado el geoetiquedao, aparecerá en pantalla el resumen del proceso, en donde se indicará el estado del proceso PPK realizado.

![](_page_5_Picture_25.jpeg)

![](_page_6_Picture_1.jpeg)

Terminado este proceso, los resultados se encontrarán dentro de la misma carpeta de la misión de vuelo, en la cual aparecerá una nueva con el nombre "OUTPUT". Aquí encontraremos el geoetiquetado de las imágenes en formato ".csv" coordenadas geográficas (Lat,long,alt) y un breve informe del proceso realizado.

![](_page_6_Picture_49.jpeg)